# **Puna e avancuar me grafikone**

Grafikonët shfrytëzohen për paraqitje grafike të të dhënave prej tabelave për kontrollë më të lehtë dhe për krahasim të të dhënave.

## *Elementet e grafkonit*

Grafkonët përbëhen prej më shumë elementeve, disa prej tyre janë përkufzuar dhe tregojnë me vetë krijimin e grafkonit, por disa mund të shtohen sipas nevojave:

- 1. Zona e grafkonit;
- 2. Muri i grafkonit;
- 3. Pika e të dhënave dhe vargje të

të dhënave të cilat paraqesin vlera të grafkonit;

- 4. Boshte. Grafkonët dydimensionale kanë dy boshte:
- horizontal boshti i kategorisë dhe
- vertikal-boshti i vlerave;
- 5. Legjenda i përkufzon vargjet e

veçanta të grafkoni;

6. Titulli i grafkonit dhe titujt e boshteve;

7. Shenjat e të dhënave te të cilat paraqiten vlerat e pikave të dhëna te vargjet e të dhënave.

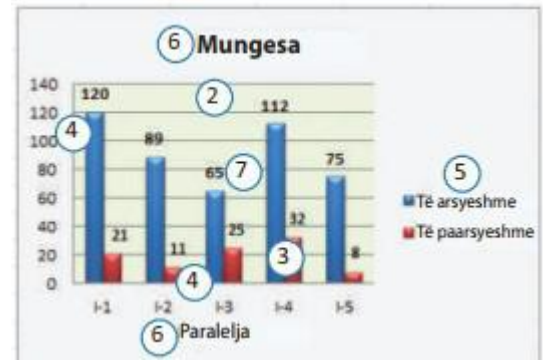

*Fig.1 Elementet e grafikonit*

### **Rregullimi i grafkonit në Саlс**

Pasi në Саlс është krijuar grafkon, mund të ndryshohen përshtatjet të bëra gjatë krijimit të tyre. Ajo bëhet ashtu që grafkoni shënohet dhe klikohet te butoni Grafikon te shiriti standard. Hapet dritarja Magjistar për graf konë te të cilët mund të zgjidhet njëri prej hapave:

- 1 Tip i graf konit
- 2 Vargu i të dhënave
- 3 Vargjet e të dhënave
- 4 Elementet të graf konit

dhe të ndryshohen përshtatjet në mënyrën e njëjtë sikurse gjatë krijimit të grafkonit.

### **Futja e titujve**

Që të futen titujt te grafkoni thirret urdhri Futje/Titull... do të hapet dritarja Tituj. Në këtë dritare shkruhen titujt te fushat Titull, Nëntitull, boshti- Х dhe boshti-Y dhe klikohet butoni Në rregull.

### **Paraqitja e legjendës**

Që të tregohet legjenda te grafkonit, thirret urdhri Futje-Legjenda... do të hapet dialog dritare Legjenda. Në këtë dritare klikohet butoni Trego legjendë pasi që do të bëhet të disponueshme butonët Majtas, Djathtas, Lartë dhe Poshtë prej të cilit zgjidhet një buton për vend të tregimin e legjendës. Në fund kliko butonin Në rregull.

### **Paraqitja e vlerave të boshteve**

Për të treguar vlerat sipas boshtit horizontal (X) dhe sipas boshtit vertikal (Y) thirret në urdhrin Futje-Boshte... pasi që ftohet dialog dritare Boshte. Në këtë dritare vërtetohen butonët boshti – Х dhe/ose boshti-Y. Në fund klikohet te butoni Në rregull.

#### **Paraqitja e shenjave të të dhënave**

Për të treguar shenjat e të dhënave deri te pikat e të dhënave të grafkonit klikohet te urdhri Futje - Shenja të të dhënave... hapet dialog dritare shenja të të dhënave. Në këtë dritare klikohet butoni Trego shenja sikurse numër dhe/ose Trego shenjë sikurse përqindje. Prej listës rënëse Vendosja zgjidhet pozicioni i shenjave të të dhënave në lidhje me pikat e të dhënave të grafkonit.

#### **Rregullimi i elementeve të grafkonit**

Dritarja për rregullim të elementeve të grafkonit ftohet kur dy herë klikohet te ndonjëri prej elementeve ose kur do të shënohet ndonjë element ose kur do të shënohet ndonjë element dhe do të thirret urdhri Formato - Vetitë e objektit. Paraprakisht duhet dy herë të klikohet te vet grafkoni.

#### **Pyetje**

- 1. Cilat janë elementet e grafkonit?
- 2. Si tregohen titujt e grafkonit edhe te boshtet?
- 3. Si tregohen vlerat e grafkonit?
- 4 Si tregohet legjenda e grafkonit?
- 5. Si tregohet tabela me vlera të grafkonit?
- 6. Si mund të rregullohen elementet e grafkonit?